# Call menu &

### Accented characters

| Accent                  | Strokes |
|-------------------------|---------|
| Space                   | •—      |
| Backspace               | -       |
| Enter                   | j       |
| Switching the text mode | l       |

# **Punctuation marks**

| Mark    | Strokes |
|---------|---------|
| Period  | •       |
| At<br>@ | @       |

Note: Start each stroke at the dotted end.

### **Numbers**

Numbers are written above the arrow.

| Number | Strokes     |  |  |
|--------|-------------|--|--|
| 0      | OO          |  |  |
| 1      | 7 1 1 1 1 1 |  |  |
| 2      | 222         |  |  |
| 3      | 3 3         |  |  |
| 4      | 4444        |  |  |
| 5      | 5 5 55      |  |  |
| 6      | 6'          |  |  |
| 7      | クタグラ        |  |  |
| 8      | 8 8 8 8     |  |  |
| 9      | 9999        |  |  |

# **Create new message**

## Sending a message

You can write and edit text message, checking the number of message pages.

- 1. To make text input easier, use T9.
- 2. If you tap icon, you can view submenus as follow:
- Insert: You can insert images, video, sounds, symbols, template, emoticon, name & number, new slide or subject.
- Save to drafts: You can save the message in drafts.
- Input method: Select the desired dictionary mode.
- Writing language: You can select the language.
- Add to dictionary: You can add a word to the dictionary.

### **Email**

To send an email, you should first set up an email account (For further details on how to set up an email account, see the page 45).

#### Message edit

- 1. Select Email from the Create new Message menu.
- You can input up to 20 addresses in the To, Cc fields and up to 10 addresses in the Bcc field
- 3. Input the title of the mail to be sent in the Subject field.
- 4. Input the content of the mail to be sent in the Message field.
- You can attach up to 10 files in a message.
- 6. When you have finished writing a message, select the [send].

You can send the message to outbox for Background sending.

# Call menu &

#### Inbox

You will be alerted when you have received messages. They will be stored in the Inbox.

In the Inbox, you can identify each message by icons.

If the phone shows 'No space for USIM message', you have to delete some messages from the Inbox. If the phone displays 'No space for message', you can make space of each repository by deleting messages, media and applications.

#### \* USIM message

USIM message means the message exceptionally stored in USIM card. You can move this message to the phone.

For notified multimedia message, you have to wait for downloading and processing of the message.

To read a message, select one of the messages by tapping the view [View] icon.

- Reply to: You can reply to the sender.
- **Forward:** You can forward the selected message to another party.
- Make voice call: You can make a voice call.
- Make video call: You can make a video call.
- Delete: You can delete the current message.
- Creat new message: You can write a new message or an email.
- Copy: In case of SMS, you can copy the message into handset or USIM.
- Move: In case of SMS, you can move the message into handset or USIM.
- Filter: Displays messages by desired message types.
- Mark/Unmark: You can select one or more messages for multiple deletion.
- Message information: You can view information about received messages.

#### **Email**

When you access this menu, you can either connect to your remote mailbox to retrieve your new email messages, or you can view the previously retrieved email messages without logging in to the email server

You can check the saved emails, drafts, outbox, and sent emails. In the mailbox, up to 300 emails are stored.

#### Viewing email message list

Tap the icon, you can view submenus as follow:

- Reply: Creates a reply to the selected email.
- Forward: Forwards the selected email message to others.
- Delete: Deletes the email.
- Create new message: Creates a new message or Email.
- Mark/Unmark: Use mark/unmark option for multiple deletion.

- Set as read/unread: You can set the selected email to read or unread.
- Message info.: Brief information on the message including size, type, date, time and filenames

#### Viewing an email message

Tap the licon, you can view submenus as follow:

- Reply: Creates a reply to the selected email.
- Forward: Forwards the selected email message to others.
- Delete: Deletes the email.
- Save address: Saves the sender's address to Contacts.
- Create new message: Creates a new message.
- Use: Extracts the number, email address or Web address from email message.
- View attachment: Shows the attached file.

# Call menu &

- View to address: Shows the email addresses of the recipients and reference (Cc).
- Message information: Brief information on the message including size, type, date, time and filenames.

### **Drafts**

Using this menu, you can preset up to five multimedia messages that you use most frequently. This menu shows the preset multimedia message list.

The following options are available.

- Send: You can send the selected message.
- Delete: Deletes the message you choose.
- Create new message: You can write a new message or an email.
- Mark/Unmark: You can select one or more messages for multiple deletion.
- Filter: Displays messages by desired message types.

 Message information: To view the information of the message.

#### Outbox

The Outbox is a temporary storage place for messages waiting to be sent. Failed messages are also placed in Outbox. For example, Emails will be placed in Outbox if the Email account is not correctly configured.

Tap the licon, you can view submenus as follow:

### [For sending / waiting messages]

- Create new message: You can write a new message or an Email.
- Cancel sending: You can stop sending /waiting status.
- Message information: You can check the message type, date and time and where it's saved.

#### [For failed message]

 Resend: Resends the selected message.

- Delete: Deletes the current message.
- Save to drafts: You can move the selected message to Drafts.
- Create new message: You can write a new message or an Email.
- Message information: You can check the message type, date and time and where it's saved.

### Sent items

This menu allows you to view the messages which are already sent. You can check the time and the contents of message.

# **Templates**

## Text template

You can add, edit, and delete frequently used useful phrases using the left soft key [Options].

**TIP!** Depending on your service provider, useful phrases are saved as a default.

#### Multimedia templates

You can create, edit and view available templates when creating multimedia messages. Five types of template (Birthday, Greeting, Holiday, Thanks, Sorry) are saved by default.

The following options are available.

- Add new: You can create a new multimedia template.
- Write multimedia message: Creates a multimedia message with the selected template.
- Edit: Edits the selected template.
- Delete: Deletes the selected template. (Not available for default five templates)
- Delete all: Deletes all created templates. (Not available for default five templates)

# Call menu &

### **Emoticons**

You can add, edit, and delete frequently used emoticons.

You can save emoticons that are frequently used in the input window in advance.

## **Settings**

## Text message

#### Text message centre

The number of the Text message gateway is pre-loaded in your 3 handset and you should not change this. If you delete or change this by mistake contact 3 Customer Services for support.

#### **Delivery report**

Allows you to activate or deactivate the report function. When this function is activated, the network informs you whether or not your message has been delivered.

#### Validity period

Allows you to set the length of time for which your text messages will be stored at the Text message centre while attempts are made to deliver them to the recipient.

#### Message types

Text, Voice, Fax, X.400, Email Usually, the type of message is set to Text. You can convert your text into alternative formats. Contact your service provider for the availability of this function.

#### Character encoding

Auto/Default alphabet/ Unicode.

- Auto(default): Message with single byte character is normally encoded in Default alphabet(GSM7). Message with double-byte character is automatically encoded in unicode(UCS2).
- Default alphabet: Message with even double byte character is encoded in single byte. Please note that double byte characters with accent may be converted into single byte character without accent.

 Unicode: Message is encoded in double byte. Please note that you may be charged double.

#### Send long test as

Select a long text message as Multiple SMS or MMS.

### Multimedia message

#### Retrieval mode

You can set the retrieval mode using Home network and Roaming network respectively. If you select **Automatic**, you will receive multimedia messages automatically. If you select **Manual**, you will only receive a notification message in the inbox and then you can decide whether to download multimedia messages or not.

#### **Delivery report**

This menu allows you to determine whether to request a delivery confirmation mail to a recipient, and whether to allow sending delivery confirmation mail to a sender

- Request report: Determines whether to request a delivery confirmation mail for a Multimedia message.
- Allow report: Determines whether to allow sending a delivery confirmation mail for a delivery confirmation mail request.

#### Read reply

This menu allows you to determine whether to request a read confirmation mail to a recipient, and whether to allow sending read confirmation mail to a sender.

- Request reply: Determines whether to request a read confirmation mail for a Multimedia message.
- Allow reply: Determines whether to allow sending a read confirmation mail for a read confirmation mail request.

### **Priority**

You can select the priority level of the messages (Low, Normal and High).

# Call menu &

#### Validity period

This menu allows you to configure the term of validity for a message when transmitting a Multimedia message. The message will be saved in the Multimedia server only for the configured term.

#### Slide duration

This menu allows you to configure the duration of each page when writing the message.

#### Creation mode

Allows you to configure the message mode.

### **Delivery time**

Configures the delivery time of message to the recipient. The Multimedia message centre will deliver the message after the delivery time.

#### Multi msg centre

Allows you to configure network information such as the MMSC and the WAP gateway, to send a multimedia message.

Using the left soft key [Options], you can activate, add or delete a profile. A profile name selected by a checkmark is the currently configured value. You can view and edit the contents of the profile in edit mode by pressing the right soft key [Edit]. The edit screen also appears when creating a new profile under Options. The meaning of each item is given below.

- Title: Profile name.
- MMSC URL: Enter the multimedia message centre URL.
- MMS Proxy: Enter the WAP gateway address and port number.
- Connection mode: Select one of the connection mode. (TCP with Proxy, TCP without Proxy, UDP)
- Access point: Specify the access point name. (see WAP connection settings.)

Tap the save [Save] icon to save the changes and complete Multimedia msg. centre setting.

#### **Email**

You can configure settings for receiving and transmitting emails.

1. Email accounts: You can create or configure an email account including the email server and user ID. You can edit a selected email account by tapping the icon and select the [Edit].

Tap the licon, you can view submenus as follow:

- Add new: Create a new email account.
- Edit: To edit the selected email account.
- View: You can see the Email.

#### Creating a new email account

- 1. Select Add new from the Email account menu options.
- The following items need to be configured.

**Title** - Enter a name for this account. **My name** - Enter your name.

**Username** - Enter the account's username.

**Password** - Enter the account's password.

**Email address** - Enter the account's email address.

**Reply email address** - Enter the 'reply to' email address.

**Outgoing mail server** - Enter the account's details.

**Incoming mail server** - Enter the account's details.

Maximum receive size - Choose the size limit of your emails, the maximum is 1MB

**Mailbox type** - Enter the mailbox type, POP3 or IMAP4.

**Save to server** - Choose whether to save your emails to the server. For IMAP4 accounts copies are always saved.

**Save sent mail into** - Choose where to save your IMAP4 emails. For POP3 accounts copies are always saved on the phone.

# Call menu &

Access point - Choose your Internet access point. Press + to use a preset access point.

**Auto retrieve** - Choose whether to fetch your new emails automatically.

**Advanced settings** - Choose whether to use the advanced settings.

**SMTP port number** - Normally, this will be 25.

**Incoming server port** - Normally, this is 110 for POP3 accounts and 143 for IMAP4 accounts.

**SMTP authentication** - Choose the security settings for the outgoing mail server.

**SMTP username** - Enter the SMTP username.

**SMTP password** - Enter the SMTP password.

APOP secure login - Choose to activate APOP secure login for a POP3 account. IMAP4 accounts are always set to off.

3. Tap the save [Save] icon to complete the email account configuration.

#### Editing an email account

- Select a desired email account from the email account list and tap the icon and select the [Edit].
- 2. You can edit desired fields by moving the cursor up and down.
- 3. When configuration is complete, Tap the save [Save] icon to complete the email account configuration.

**TIP!** When you try to change the mailbox type, all emails downloaded before would be deleted

- Allow reply Email: Determines whether to allow sending a read confirmation mail for a read confirmation mail request.
- Request reply Email: Determines whether to request a read confirmation mail.
- 4. Retrieve interval: You can select the auto receiving time slot to Off, 15 minutes, 30 minmutes, 1 hour, 2 hours, 4 hours or 8 hours.

- 5. Include message in Fwd. & Reply: Determines whether to include the received message when you forward the message or reply to it.
- **6. Include attachment:** Determines whether to include attachment.
- Auto Retrieval in Roaming: You can configure auto retrieval in roaming.
- **8. New Email noti. Info:** When a new email arrives, an icon appears at the top of the screen.
- 9. Signature: You can configure a text signature to be attached to the end of an email. The configured signature text is automatically or manually attached to the end of the email when it is sent.
- Priority: You can select the priority level of Emails (Low, Normal and High).

#### Videomail

This menu allows you to edit the video mail server. You can use video mail service through this video mail server if this feature is supported by the network service provider. Please check with your network service provider for details of their service in order to configure the handset accordingly.

#### Voicemail

This menu allows you to edit the voice mail server. You can use voice mail service through this voice mail server if this feature is supported by the network service provider. Please check with your network service provider for details of their service in order to configure the handset accordingly.

### Service messge

You can configure the service message receipt option.

# Call menu &

### Info. Service

Info service messages are text messages sent by the network to GSM phone users. They provide general information such as weather reports, traffic news, taxis, pharmacies, and stock prices. Each type of information is associated with a number, which can be obtained from the service provider. When you receive an info service message, a popup message will indicate a new message receipt or the info service message will be displayed directly.

- Cell broadcast: You can set the reception status.
- Channels: You can add or modify the channels.
- Languages: You can select the language you want by tapping the language. Then, the info service message will be shown in the language that you have selected.

# My stuff

# My images

You can store any multimedia files into your phone's memory so that you have easy access to all of your pictures, sounds, videos and games. You can also save your files to a memory card. The advantage of using a memory card is that you can free up space on your phone's memory.

To access the Multimedia menu, touch \$\circ\$ then \( \frac{\text{then}}{\text{coup}} \). Touch \( \text{My stuff} \) to open a list of folders storing all of your multimedia files.

My images contains a list of pictures including default images pre-loaded onto your phone, images downloaded by you and images taken on your phone's camera.

Touch to change the view from thumbnail image to list.

## My images option menus

The options which are available to you in **My images** depend on what type of image you have selected. All of the options will be available for pictures you have taken on the phone's camera, but only the **Use as, Print, Sort by** and **Memory manager** options are available for default images.

**Send** - Send the image to a friend.

**Use as** - Set the image to appear at certain times.

Mark/Unmark - Select multiple files.

**Move** - Move an image from the phone memory to a memory card or vice versa.

**Copy** - Copy an image from the phone memory to a memory card or vice versa.

Delete - Delete an image.

Rename - Rename an image.

**Create new folder** - Create a new folder within the My images folder.

Slide show - Start a slide show.

**Print** - Print an image file via PictBridge or Bluetooth®.

**Sort by** - Sort images into a specific order.

**Memory manager** - View the memory status

TIP! You can store JPG (JPEG) files in both the phone and memory card in the Photos folder. In the Images folder in both the phone and external memory you may store JPG, BMP, PNG, GIF, WBMP and other image format files.

To setup a JPG/BMP/GIF/PNG file from the Photo folder as wallpaper, go to Menu-Multimedia-Photo album and then select Set as wallpaper in Options menu.

GIF files are able to set as a wallpaper but note that Ani GIF or Animated GIF will be displayed without animation. Progressive JPEG file is not supported.

TIP! You can print still image files in jpeg format, but you cannot print any other types of image files like GIF, PNG, and BMP files.

Before you start to print via PictBridge, you should connect the USB cable to the PictBridge compatible printer.

You can select only one image file for printing via Bluetooth.

# My sounds

The Sounds folder consists of folders containing the Default sounds and Voice recordings. Here you can manage, send or set sounds as ringtones.

# My videos

Shows the list of MP4, 3GP, AVI files in the Downloaded folder.

Downloaded folder is set by default. You cannot edit or delete the default folder. You can save the file downloaded from the network service in this folder.

If you tap the cion in a list, you can view the submenus as follows (in Thumbnail view):

- Use as: Use the video as a ringtone.
- Send: You can send the selected video clip via Message, Email, Bluetooth or Youtube if not protected by Digital Rights Management (DRM).
- Move: Moves the file into handset memory or external memory.
- Copy: Copies the file in handset memory or external memory.
- **Delete:** Deletes the selected video.
- Rename: You can rename the video.
- Mark/Unmark: Using the Mark function, you can send, delete, move and copy multiple files.
- Create new folder: You can create a new folder.
- Sort by: You can sort files by date, file type or name.

 Memory manager: Displays the memory status(handset or external memory card).

# My games & apps

You can easily execute some applications by selecting this menu. All the games and applications in "Games & Application" folder are Java applications(MIDlets). The downloaded applications from the portal site will be stored in the "Games & Application" folder by default.

### Flash contents

This application enables you to play flash contents (SWF file).

#### **Documents**

This menu enables you to view document files (ppt, pdf, doc and excel).

#### **Others**

Any type of file can be stored here. This folder is mainly used for transporting files from one PC to another.

# **Blogger / Youtube posting**

 Blogger: You can upload your image to Blogger even if you do not have an account.

After inputting the title and description, you can upload this to a temporary blogger URL.

After uploading is finished, you have 3 options: Go to URL, Send message and Add to bookmark. You will also get an automatic SMS message containing a temporary URL and a claim token. You can then integrate the newly created posting to your blog account by logging into the Blogger website and entering the claim token.

 Youtube: You can upload your video to Youtube with your existing account information.

You can enter the title, description, tag and change the category and privacy setting. (public / private) After uploading is finished, you have 3 options: Go to URL, Send message and Add to bookmark.

Please allow some time for your newly created posting to process before viewing it on the mobile browser. There is a size limit of 2 megabytes per file for uploading video to Youtube.

**TIP!** Uploading to Blogger / Youtube is subject to network conditions.

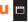

# Camera 📵

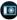

#### Camera

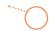

### Taking a quick photo

- 1 Move the camera mode switch to 
  .
- 2 Press the capture button. The camera's viewfinder will appear on screen.
- 3 Holding the phone horizontally, point the lens towards the subject of the photo.
- 4 Slightly press the capture button, a focus box will appear in the centre of the viewfinder screen.
- 5 Position the phone so you can see the subject of your photo in the focus box.
- 6 When the focus box turns green, the camera has focused on your subject.

7 Press the capture button fully, era module built in your phone, you can take pictures or record videos. Additionally, you can send photos to other people and select photos as wallpaper.

## After you've taken your photo

Your captured photo will appear on screen. The name of the image runs along the bottom of the screen together with four icons down the right side.

Touch to send the photo as an MMS, Email or via Bluetooth. See page 43 for **Sending a message**, page 126 for **Bluetooth**.

TIP! Move the camera mode switch to to open the photo gallery. See page 69, Viewing your saved photos, for details.

Touch to take another photo straightaway. Your current photo will be saved

Touch to delete the photo you have just taken and confirm by touching Yes. The viewfinder will reappear.

Touch to set the photo you have just taken as your wallpaper.

### Getting to know the viewfinder

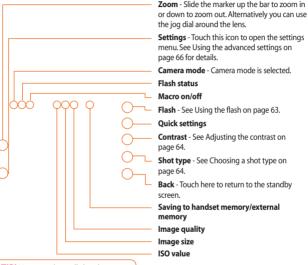

TIP! You can close all the shortcut options for a clearer viewfinder screen. Simply touch the centre of the viewfinder once. To recall the options touch the screen again.

## Using the flash

The flash is set to off as default, but there are other options.

1 Select \$\int \text{from the top right corner} \text{of the viewfinder to enter the flash} \text{sub-menu}

- 2 There are three flash options:
  - **Auto** Your camera will assess the lighting needed to take a good picture and use the flash as necessary.
  - **Red-eye reduction** The camera will flash twice in order to reduce red eye.
  - **Always off** The camera will never flash. This is useful if you want to save battery power.
- 3 Touch the flash option you'd like to use.

- 4 When you've made your selection the flash menu will automatically close, ready for you to take your picture.
- 5 The flash icon in the viewfinder will change according to your new flash mode

**Note:** Whenever you exit the camera, the flash setting will revert to the default off mode. You'll need to switch the flash back on if you still need it when you reopen the camera.

TIP! In camera mode the unlock/ lock button functions as an Image Stabilizer mechanism. The Image Stabilizer compensates for small movements the camera makes when you're shooting a picture. This is useful when you're taking photos without the flash, as the exposure is longer and therefore the camera will pick up on small movements.

## Using the quick settings

- 1 Touch to open the quick settings options. These include various options for taking photos at night (e.g. **Night** or **Party**), for landscape or portrait photography or to photograph moving subjects (e.g. **Sport** mode). Select **High Sensitive** for a more luminescent photo.
- 2 Touch the preset quick setting which best suits the conditions.
- 3 Take your photo.

## Adjusting the contrast

Contrast defines the difference between light and dark in an image. A low contrast image will appear foggy, whereas a high contrast image will appear much sharper.

- 1 Touch 📜 .

## Choosing a shot type

- 1 Touch it to open the available shot types.
- 2 Choose from the four options:

**Normal shot** -This is the default shot type, the photo will be taken in the normal way, as outlined in taking a quick photo.

Continuous shot - Continuous shot enables you to take nine shots automatically in very quick succession. See Using continuous shot on page 65 for details.

Panorama - This shot type is great for taking a photo of a large group of people or for capturing a panoramic view. See **Taking a panoramic shot** on page 65 for more details.

**Frame shot** - Choose from one of the fun frames to transform your friend into a pirate or just decorate their surroundings.

## Using continuous shot

Continuous shot mode is great for taking photos of moving objects or at sporting events.

- 1 Touch (a) to open the available shot types and select **Continuous shot**.
- 2 Position the subject in the viewfinder and press the capture button as you would to take a normal photo.
- 3 The camera will take nine shots in quick succession and display the first with nine thumbnails shown on the left side of the screen.
- 4 You can save two of the nine shots. Select the two you want to keep by touching the thumbnail twice: once to view and a second time to save.
- 5 A tick will appear next to the image thumbnail. Touch Save to exit.

### Taking a panoramic shot

Capture life as it appears using panoramic shot. The camera will let you take three photo's, all aligned, and combine them into one image so that your wide angle view becomes a panoramic photo.

- 1 Touch (a) to open the available shot types and select **Panorama**.
- 2 Take the first photo as normal. A ghosted version of the right side of the image will appear in the viewfinder.
- 3 When you take the second and third photo, line the ghost of the previous image up with the image in the viewfinder.
- 4 In the photo gallery, the photos will be saved as three separate images and one panoramic image.

**Note:** Due to the image size the panoramic photo will appear slightly distorted in the Gallery view. Touch it twice to view it properly.

## Using the advanced settings

Image size - Change the size of the photo to save on memory space or take a picture preset to the correct size for an MMS. See Changing the image size on page 67.

Image quality - Choose between Super fine, Fine and Normal. The finer the quality the sharper a photo will be but the file size will increase as a result, which means you'll be able to store fewer photos in your memory.

white balance - The white balance ensures that any white in your photos is realistic. In order for your camera to correctly adjust the white balance you may need to determine the light conditions. Choose from Auto, Incandescent, Sunny, Fluorescent or Cloudy.

ISO - ISO determines the sensitivity of the camera's light sensor. The higher the ISO, the more sensitive the camera will be. This is useful in darker conditions when the flash can't be used. Choose an ISO value from Auto, ISO 100, ISO 200, ISO 400 or ISO 800.

**Colour tone** - Choose a colour tone to apply to the photo you're taking. See **Choosing a colour tone** on page 68.

Self-timer - The self-timer allows you to set a delay after the capture button is pressed. Choose from 3 seconds, 5 seconds or 10 seconds. Great for that group photo you want to be part of.

**Zoom** - Choose a zoom to apply to the photo you're taking.

Wacro - Macro mode allows you to take extreme close-ups. If you are trying to take a close-up shot but the focus box remains red, try turning the macro mode on

**Shutter sound** - Select one of the three shutter sounds.

**Focus** - Select the way of fucus.

Switch camera - For self portraits, switch to the LG KF700's inner camera. See **Using the inner camera** on page 68 for details.

Memory in use - Choose whether to save your photos to the Handset memory or to the External memory.

**Note:** Always touch Save after selecting a new setting to implement the changes you've made.

TIP! When you exit the camera all your settings will return to default, except image size and image quality. Any non-default settings you require will need to be reset, for example colour tone and ISO. Check them before you shoot your next photo.

TIP! The settings menu is superimposed over the viewfinder, so when you change elements of the image colour or quality you'll be able to see the image change in preview behind the settings menu. Remember to touch **Save** before exiting to apply any changes.

## Changing the image size

The more pixels, the larger the file size, which in turn means they take up more of your memory. If you want to fit more pictures on to your phone you can alter the pixel number to make the file size smaller.

- 1 From the viewfinder touch in the bottom left corner.
- 2 Select 🔀 from the settings menu.
- 3 Select a pixel value from the six numerical options (5M, 3M, 2M, 1M, 640x480, 320x240) or choose a preset:

**Wallpaper** - This sets up the camera to take a photo the perfect size to be set as a wallpaper for the phone.

- Contacts This sets up the camera to take a photo the perfect size to be added to a phone contact.
- 4 Select the size option you'd like to use and touch Save to implement your changes. The settings menu will automatically close, ready for you to take your picture.

### Choosing a colour tone

- 1 From the viewfinder touch in the bottom left corner
- 2 Select from the settings menu.
- 3 There are five colour tone options. Normal (colour), Black & White, Negative, Sepia or Vivid.
- 4 Touch the colour tone you'd like to use and select Save
- 5 When you've made your selection the colour tone menu will automatically close, ready for you to take your picture.

TIP! You can change a photo taken in colour to black and white or sepia after it's taken but you cannot change a picture taken in black and white or sepia back to colour

### Using the inner camera

Your LG KF700 has a 640x480 inner camera, not just for video calling but for taking pictures too.

- 1 To switch to the inner camera touch then select .
- 2 After a few seconds you'll see yourself in the viewfinder. To capture the image press the capture button as normal.

TIP! The inner camera has fewer settings as it has no flash or ISO. You can still alter the image size, image quality, white balance and colour tone by touching in the same way as when using the main camera.

- 3 After you've taken the photo you'll be offered all the same options as are available for an image taken with the main camera.

## Viewing your saved photos

- 1 You can access your saved photo's from within the camera mode and from the standby screen. From within the camera you simply move the camera mode switch to ▶, whilst from the standby screen you should move the camera mode switch to ▶ and then press the capture button.
- 2 Your gallery will appear on screen.

- 3 Touch the photo you want to view once to bring it to the front of the gallery.
- 4 Touch the photo a second time to open it fully.

# Viewing the details of a photo

- 1 Touch the photo to bring it to the front of the gallery screen.
- 2 Touch the + icon in the bottom right corner of the photo.
- 3 The photo will flip over to reveal its name, the date it was taken, its size (in kilobytes and pixels) and the image type (e.g. jpeg).

4 Touch to close the details and view the photo.

#### Video camera

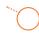

## Shooting a quick video

- 1 Move the camera mode switch to Press the capture button The video
- 2 Press the capture button. The video camera's viewfinder will appear on screen.
- 3 Holding the phone horizontally, point the lens towards the subject of the video.
- 4 Press the capture button once to start recording.
- 5 REC will appear at the top of the viewfinder and a timer at the bottom showing the length of your video.
- showing the length of your video.

  6 To pause the video touch and

resume by selecting

7 Touch on screen or press the capture button a second time to stop recording.

### After you've shot your video

A still image representing your captured video will appear on screen. The name of the image runs along the bottom of the screen together with three icons down the right side.

Touch to shoot another video straight away. Your current video will be saved.

Touch to delete the video you have just made and confirm by touching **Yes**. The viewfinder will reappear.

Touch to send the video as an MMS, Email or via Bluetooth. See page 43 for Sending a message, or page 126 for Bluetooth

TIP! Move the camera mode switch to 

to open the gallery. See page 76, Viewing your saved videos. for details.

#### Getting to know the viewfinder

TIP! You can close all the shortcut options for a clearer viewfinder screen. Simply touch the centre of the viewfinder once. To recall the options touch the screen again.

**Zoom** - Touch to zoom in or to zoom out. Alternatively you can use the jog wheel around the lens.

**Video mode** - Video mode is selected.

Image size

Saving to handset memory/External memory

120fps - Smaller image size with Quad Speed Playback, capturing the action at an impressive 120 frames per second. Playback is at 15 frames per second for the best view in the house. Great for capturing high speed action.

Camera mode

**Contrast** - See **Adjusting the contrast** on page 72.

**Back** - Touch here to return to the standby screen.

**Settings** - Touch this icon to open the settings menu. See **Using the advanced settings** on page 72 for details.

### Adjusting the contrast

Contrast defines the difference between light and dark in an image. A low contrast image will appear foggy, whereas a high contrast image will appear much sharper.

- 1 Touch 📜 .

## Using the advanced settings

From the viewfinder touch  $\ensuremath{\ensuremath{\widehat{\otimes}}}$  to open all the advanced settings options.

[3] Image size - Change the size of the video to save on memory. See **Changing** the image size on page 67.

Image quality - Choose between Super fine, Fine and Normal. The finer the quality the sharper a video will be, but the file size will increase as a result, which means you'll be able to store fewer videos in the phone's memory.

**Duration** - Set a duration limit for your video. Choose **Normal** or **MMS** to limit the size to be able to send the video as an MMS.

TIP! If you choose MMS duration, try choosing a lower image quality to enable you to shoot a longer video.

- **Zoom** Choose a zoom to apply to the video you're taking.
- Mute Choose Mute to record a video without sound.
- white balance The white balance ensures that any white in your videos is realistic. In order for your camera to correctly adjust the white balance you may need to determine the light conditions. Choose from Auto, Incandescent, Sunny, Fluorescent or Cloudy.

**Colour tone** - Choose a colour tone to apply to the video you're taking. See **Choosing a colour tone** on page 75.

Switch camera - Switch to your LG KF700's inner camera to record a video of yourself. See Using the inner video camera on page 75 for details.

Memory in use - Choose whether to save your videos to the Handset memory or to the External memory.

**Note:** Always touch **Save** after selecting a new setting to implement the changes you've made.

TIP! When you exit the video camera all your settings will return to default, except image size and image quality. Any non-default settings you require will need to be reset, for example colour tone and white balance. Check them before you shoot your next video.

TIP! The settings menu is superimposed over the viewfinder, so when you change elements of the image colour or quality you'll be able to see the image change in preview behind the settings menu. Remember to touch Save before exiting to apply any changes.

## Changing the video image size

The more pixels, the larger the file size, which in turn means they take up more memory. If you want to fit more videos onto your phone you can alter the pixel number to make the file size smaller.

- 1 From the viewfinder touch in the bottom left corner.
- 2 Select 🔀 from the settings menu.
- 3 Select a pixel value from the six options:

widescreen option.

wov 400x240(W) - This is also widescreen, but of a lower resolution.

(VGA) **640x480** - Standard sized VGA.
This option is of the highest resolution

**320x240** - Smaller image size, therefore smaller file size. Great for saving on memory space.

but not widescreen.

[QCIF] 176x144 - Smallest image size and therefore smaller file size.

4 Select the size option you'd like to use and touch Save to implement your changes. The settings menu will automatically close, ready for you to shoot your video.

**Note:** When you view your videos, playback speed is 30 frames per second, with the exception of 120fps where playback is at 15 frames per second.

warning! The great editing software on your LG KF700 is compatible with all video types except 640x384 and 640x480. Don't record in this format if you plan to edit your video.

The stored file types vary depending on the size or the pixel value of the stored video clip. See the table below.

| Camera type              | Image Size      | File<br>type |
|--------------------------|-----------------|--------------|
| External camera (5M)     | 640X384(W)      | AVI          |
|                          | 400X240(W)      | AVI          |
|                          | 640X480         | AVI          |
|                          | 320X240(120fps) | AVI          |
|                          | 320X240         | 3gp          |
|                          | 176X144         | 3gp          |
| Internal<br>camera (VGA) | 320X240         | 3gp          |
|                          | 176X144         | 3gp          |

**TIP!** For video format conversion software, see the CD which you received with your KF700.

## Choosing a colour tone

- 1 From the viewfinder touch in the bottom left corner.
- 2 Select im from the settings menu.
- 3 There are five colour tone options, Normal (colour), Black & White, Negative, Sepia, Emboss.
- 4 Touch the colour tone you'd like to use and select **Save**.
- 5 When you've made your selection the colour tone menu will automatically close, ready for you to shoot your video.

TIP! You can change a video shot in colour to black and white or sepia after it's taken, but you cannot change a video shot in black and white or sepia back to colour.

## Using the inner video camera

Your LG KF700 has a 320x240 inner camera, not just for video calling but for recording videos too.

- 1 To switch to the inner camera touch then select .
- 2 After a few seconds you'll see yourself in the viewfinder. To start recording the image press the capture button as normal, press a second time to stop recording.
- 3 After you've shot the video you'll be offered all the same options as are available for a video shot using the main camera.
- 4 To return to the main camera touch and then 5.

TIP! You can still alter the image size, image quality, duration, mute, white balance, colour tone and the memory by touching in the same way as when using the main camera.

### Gallery

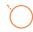

## Watching your saved videos

- 1 Move the camera mode switch to and press the capture button.
- 2 Your gallery will appear on screen.

- **3** Touch the video you want to view once to bring it to the front of the gallery.
- 4 Touch the video a second time to open it fully.

## Viewing the details of a video

Videos and photos are grouped together in the gallery. If you have trouble telling which are photos and which are video, check the detail. Videos can be AVI file types and photos are JPEG file types.

- 1 Touch the video still to bring it to the front of the gallery screen.
- 2 Touch the + icon in the bottom right corner of the video still.
- 3 The video still will flip over to reveal the video's name, the date it was shot, its size (in kilobytes and pixels) and the image type (e.g. avi).

4 Touch to close the details and view the video.

### Watching your videos on your TV

Connect your KF700 to your TV using the TV cable. Open the video you'd like to watch on TV, press and select in.

**Note:** The TV cable is available for purchase separately.

WARNING! All formats except 320x240 and 176x144 are compatible with watching on TV.

# Your photos and videos

# Viewing your photos and videos

- 1 From the standby screen, move the camera mode switch to ▶ and press the capture button.
- 2 Your gallery will appear on screen.

- 3 Touch the video or photo you want to view once to bring it to the front of the gallery.
- 4 Touch it a second time to open it fully.
- 5 Videos will begin to play automatically. To pause playback touch the screen to bring up the options and select | |.

TIP! Change the way your photos and videos are displayed in the gallery by touching **Standard** or **Random** at the bottom of the screen

TIP! To delete a photo or video, open it and select . Touch Yes to confirm.

# Using zoom when viewing a video or photo

To zoom in press repeatedly. To zoom out press . Use the thumbnail in the bottom right corner to move the focus area.

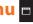

## Adjusting the volume when viewing a video

To adjust the volume of the audio on a video whilst it is playing, slide the marker up and down the volume bar on the left side of the screen. Alternatively, use the jog wheel around the lens.

# Capturing an image from a video

- 1 Select the video you would like to capture an image from.
- 2 Touch | to pause the video on the frame you'd like to convert to an image and touch the right side of the screen to open the options menu.
- 3 From the options menu select .......
- 4 Select Save
- 5 The image will appear on screen, with its assigned image name.
- 6 Touch the image then 👈 to return to the gallery.
- 7 The image will be saved in the My stuff folder and appear in the gallery. You need to exit gallery and then re-open for this to appear.

Warning! Some functions would not work properly if the multimedia fi le is not recorded on the phone.

## Viewing the details of a video or photo

Videos and photos are grouped together in the gallery. If you have trouble telling which are photos and which are videos. check the details. For example, videos may be AVI or 3GP file types and photos may be JPEG or GIFF file types.

- 1 Touch the video still or photo to bring it to the front of the gallery screen.
- 2 Touch the + icon in the bottom right corner of the video still or photo.
- 3 The video still or photo will flip over to reveal its name, the date it was taken. its size (in kilobytes and pixels) and the image type (e.g. AVI or JPEG).

4 Touch to close the details and view the video still or photo.

# Sending a photo or video from the gallery

1 Touch a photo or video twice to open it. If you select a video, press | | when it starts to play.

TIP! You can rename a photo or video in My stuff. Select the photo or video, then touch and choose Rename. Enter the new name for your photo or video.

- 2 Touch the right side of the screen to open the options menu.
- 3 Select and choose how you would like to send the video or photo: Message, Email, Bluetooth.

4 The chosen messaging application will open so you can send the video or photo.

**Note:** The photo or video may need to be resized before it can be sent by MMS. Some videos may be too large to send by MMS at all, in which case choose one of the other sending options.

# Viewing your photos as a slide show

Slideshow mode will show all the photos in your gallery one at a time as a slideshow. Videos can not be viewed as a slideshow.

- 1 Touch the photo you would like to begin the slideshow twice to open it.
- 2 Touch the right side of the screen to open the options menu.
- 3 Select 🕞 .
- 4 The slideshow will begin.

There are five options within slideshow:

Touch to increase or decrease the speed of the slideshow.

[<u>R</u>] Touch here to view the photos in a random order (i.e. not the chronological order they appear in your gallery).

- Touch to skip to the next photo.
- Touch to return to the last photo shown.
- ▶ / || Touch to pause the slideshow on a particular photo. Touch again to resume playback.

# Setting a photo as wallpaper

- 1 Touch the photo you would like to set as wallpaper twice to open it.
- 2 Touch the right side of the screen to open the options menu.

# 3 Touch ♣ .

- 4 The screen will switch to portrait mode. Select the portion of the photo you would like to set as wallpaper by moving the red box on the thumbnail. This area will appear in actual size on screen.
- 5 When you are happy with the section touch Set.

#### Viewing your videos on a TV

See page 77 for more information.

## Editing your photos

There are loads of great things you can do to your photos to change them, add to them or liven them up a little.

- 1 Open the photo you'd like to edit and touch to bring up the options.
- 2 Select .The following screen will be displayed.

3 Touch the icons to adapt your photo:

Crop your photo. Choose a square or circular crop area and touch the screen to select the area.

Draw something on your photo freehand. Select the thickness of the line from the four options. To change the colour of the line see below (the colour icon will change to the colour you have selected) below.

T See Adding text to a photo on page 82.

Decorate your photo with stamps. Choose from the different stamps available and touch your photo wherever you'd like them to be. To change the colour of a stamp see below.

Change the colour of a stamp, line or some text. You must select the colour before you draw, write or stamp the photo.

Select the thickness and draw over your image to remove any stamps, lines or text.

Save Save the changes you have made to the photos. Select to save the changes over the **Original file**, or as a **New file**. If you select **New file** enter a file name.

Undo Undo the last **Effect** or **More** edit you made to the photo.

Effect See Adding an effect to a photo on page 82.

More Touch to open further effect options including **Rotate** and **Mirror**. There are also more advanced editing options. See **Morphing a photo, Adding a colour accent** and **Swapping the colours in a phone** on page 83~84.

Touch to return to the gallery.

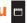

## Adding text to a photo

- 1 From the editing screen, touch T.
- 2 Select Signature to add unframed text or choose either of the speech bubble shapes.
- 3 Enter your text using the keypad and touch Done
- 4 Move the text by touching it and sliding it to the place you'd like it to be.

# Adding an effect to a photo

- 1 From the editing screen, touch Effect.
- 2 Choose to apply any of the six options to the photo:

Soften - Move the marker along the bar to soften the focus of the photo. Select **Done** to save the changes or choose Cancel

**Sharpen** - Move the marker along the bar to sharpen the focus of the photo. Select **Done** to save the changes or choose Cancel.

Mosaic blur - Touch to apply a blurred mosaic effect to the photo. Touch **Undo** to return to the normal photo.

Frame - Add a frame to your photo. You may be prompted to allow the image size to be changed. To see the frame types select Yes. The chosen frame will be superimposed over your photo.

Resize - Touch here for size options. Touch your desired size to change the size of the photo.

Colour effect - Change the colour of a photo to Black and white, Sepia, Colour negative, Enhanced RGB or Contrast. If you select Contrast move the marker along the bar to increase or decrease the contrast.

3 To undo an effect simply touch Undo.

TIP! You can add more than one effect to a photo, except for a colour effect of which you can only select one at a time.

## Morphing a photo

Morphing a photo is great for changing the facial expressions of friends, or just for distorting a photo for artistic effect.

- 1 From the editing screen touch More.
- 2 Choose Morphing and four crosses will appear on the photo.
- 3 Move the crosses around the photo so they are on the part you'd like to morph. For example, if you are morphing a face, place a cross on the outside corner of each eye and one each side of the lips.

#### Adding a colour accent to a photo

- 1 From the editing screen, touch More.
- 2 Choose Colour accent.
- 3 Select part of the photo. A traced line will appear around everything in that area which is of the same or similar colour.

For example, someone's hair or the colour of their jumper.

- 4 Touch Done.
- 5 All colour will be removed from the photo, apart from the section marked for colour accenting.
- 6 Alter the intensity of the accenting by sliding the marker up or down the intensity bar.
- 7 Select Save to save the changes.
- 4 Select a face to represent how you'd like to morph the photo.
- 5 Select **Save** to save the changes.

# Swapping the colours in a photo

- 1 From the editing screen, touch More.
- 2 Choose Colour swapping.
- 3 Select part of the photo. A traced line will appear around everything in that area which is of the same or similar colour.
  - For example, someone's hair or the colour of their jumper.
- 4 Touch and select a colour.
- 5 Press Done.
- 6 The part of the photo selected for colour accenting will change to the selected colour swapping.
- 7 Select **Save** to save the changes.

## Editing your videos

The editing features are available for all video types except 640x384 and 640x480.

Don't record in these formats if you plan to edit your video.

#### Trimming the length of your video

- 1 Open the video you'd like to edit, select || and touch the screen to bring up the options.
- 2 Select and choose Trim.
- 3 Touch and mark the new start and end points using s and s.

- 4 Touch Preview to ensure you are happy with the new cut.
- 5 Touch Save or, alternatively, touch to return to the gallery and discard the changes.

## Merging two videos together

1 Open the video you'd like to edit, select || and touch the screen to bring up the options.

- 2 Select and choose Video merge.
- 3 The My videos folder will open. Choose the video you would like to merge and touch Select.
- 4 Touch Effect to choose how the videos merge together: None, Fade out, Pan zoom, Oval, Uncover, Blind, Checker board or Dissolve
- 5 Press Save followed by Yes to save the new merged video. Choose to save over the original file or as a new file.
- 6 Repeat these steps to merge more videos.

# Merging a photo with a video

- 1 Open the video you'd like to edit, select || and touch the screen to bring up the options.
- 2 Select and choose Image merge.
- 3 The My images folder will open. Choose the photo you would like to merge into your video and touch Select
- 4 Touch and slide the photo to merge it to the end or the beginning of the video.

- 5 Touch Effect to choose how the photo and video merge together: None, Fade out, Pan zoom, Oval, Uncover, Blind, Checker board or Dissolve.
- 6 Press Save followed by Yes. Choose to save over the original file or as a new file.
- **7** Repeat these steps to merge more photos.

#### Adding text to a video

- 1 Open the video you'd like to edit, select || and touch the screen to bring up the options.
- 2 Select and choose Text overlay.
- **3** Enter your text using the keypad and select **Done**.
- 4 Touch and mark when you'd like the text to appear using .
- **5** Touch the area of the screen you'd like the text to appear in.

- 6 Touch to mark when you'd like the text to disappear.
- 7 Touch **Preview** to ensure you are happy with the text overlay.
- 8 Touch Save followed by Yes. Choose to save over the original file or as a new file.
- 9 Repeat these steps to add more text.

# Overlaying an photo

- 1 Open the video you'd like to edit, select || and touch the screen to bring up the options.
- 2 Select and choose Image overlay.
- 3 The My images folder will open. Choose the photo you would like to overlay your video and touch Select.

- 4 Touch and mark when you'd like the photo to appear using and
- 5 Touch the area of the screen you'd like the photo to appear in.
- 6 Touch to mark when you'd like the photo to disappear.
- 7 Touch **Preview** to ensure you are happy with the photo overlay.
- 8 Touch Save followed by Yes. Choose to save over the original file or as a new file.
- 9 Repeat these steps to add more photos.

## Add a voice recording

- 1 Open the video you'd like to edit, select || and touch the screen to bring up the options.
- 2 Select and choose Voice recording.
- 3 The quality of the original audio will be affected by adding a voice recording, touch Yes to continue.

4 Touch to view your video. When you get to the part you'd like to record your voice over, press (\*\*\*Lee\*\*).

- 5 Press to stop recording and playback.
- 6 Touch **Preview** to ensure you are happy with the voice recording.
- 7 Touch Save followed by Yes to save. Choose to save over the original file or as a new file.
- 8 Repeat these steps to add more voice recordings to the video.

# Adding a soundtrack to your video

1 Open the video you'd like to edit, select | | and touch the screen to bring up the options.

- 2 Select and choose Audio dubbing.
- 3 The My sounds folder will open. Choose the track you would like to add to your video and touch Select.
- 4 The original audio of your video will be erased. Touch **Yes** to continue.
- 5 If the audio is shorter than the video choose whether to play Once or to Repeat it.
- 6 Choose to save over the original file or as a new file.

# Changing the speed of your video

- 1 Open the video you'd like to edit, select || and touch the screen to bring up the options.
- 2 Select and choose Time scaling.
- 3 Select one of the four speed options: x4, x2, x1/4, x1/2.
- 4 Choose to save over the original file or as a new file.

## Adding a dimming effect

- 1 Open the video you'd like to edit, select II and touch the screen to bring up the options.
- 2 Select and choose Dimming effect
- 3 Choose to save over the original file or as a new file.
- 4 Your video will now fade in at the start and fade out at the end.

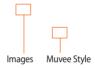

# Creating a movie

- 2 Touch Muvee studio.
- 3 Touch + to add an image. Touch the images you want to include then select Done.
- 4 Touch to choose a Muvee style. Select from:

Classic

Forever

Moody

Modern Musical

# Muvee studio

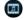

#### Muvee studio

Muvee Studio ables you to create MPEG file in music video format by applying Muvee Style. You can save it as MPEG file and preview the file after applying a style.

Saved MPEG file will be saved in "Video Playlists" menu(See Page 92).

- 5 Touch Play to see what you've created.
- 6 Touch then Save Location to choose where to save the movie.

# Music 🕡

Your LG KF700 has built-in music player so you can play all your favourite tracks. To access the music player, touch then the music. From here you can access to number of folders:

**Recently played** - View all of the songs you have played recently.

**All tracks** - Contains all of the songs you have on your phone.

**Playlists** - Contains any playlists you have created.

**Artists** - Browse through your music collection by artist.

**Albums** - Browse through your music collection by album.

**Genres** - Browse through your music collection by genre.

**Shuffle tracks** - Listen to your music in a random order

# Transferring music onto your phone

The easiest way to transfer music onto your phone is via Bluetooth or your sync

You can also use LG PC SUITE, see page 129 for details. To transfer using Rhietooth:

- 1 Make sure both devices have Bluetooth switched on and are visible to one another
- 2 Select the music file on the other device and choose to send it via Bluetooth.
- 3 When the file is sent you will have to accept it on your phone by touching Yes.
- 4 The file should appear in Music > All tracks.

#### Playing a song

- 1 Touch 🛟 then 🎹 .
- 2 Touch Music, then All tracks.
- 3 Select the song you want to play and touch Play.
- 4 Touch II to pause the song.
- 5 Touch en to skip to the next song.
- 6 Touch 
  to skip to the previous song.
- 7 Touch to stop the music and return to the **Music** menu.

**TIP!** To change the volume while listening to music, touch

#### Using options while playing music

Touch and choose from:

**Minimize** - Make the music player screen disappear so that you can continue using your phone as normal.

Visualisation - Select the visual effects.

**File info.** - View the Name, Size, Date, Time, Type, Duration, Protection and Copyright of the song.

**Send** - Send the song as a message or via Bluetooth.

**Use as** - Use the song as one of your ringtones.

# Creating a playlist

You can create your own playlists by choosing a selection of songs from the **All tracks** folder.

- 1 Touch 🛟 then 🎹 .
- 2 Touch Music, then Playlists.
- 3 Touch Add, enter the playlist name and touch Save.

- 4 The All tracks folder will show. Touch all of the songs that you would like to include in your playlist; a tick will show next to their name.
- 5 Touch Done.

To play a playlist, select it and touch **Play**. **Note:** To add a second playlist, touch then **Add new playlist**.

# Editing a playlist

From time to time, you may want to add new songs or delete songs from a playlist. When you want to do this, you can edit the playlist.

- 1 Touch : then .
- 2 Touch Music, then Playlists.
- 3 Select the playlist.
- 4 Touch and select

**Add new songs** – To add more songs to the playlist. Mark the ones you want and touch **Done**.

**Move up/down** – Move the song up or down the list to change the playing order.

**Send** – Send a song as a message or via Bluetooth.

**Remove from list** – Remove a song from the playlist. Touch **Yes** to confirm.

Mark/Unmark - Select multiple files.

**Use as** – You can set the song as a effect sound.

## Deleting a playlist

- 1 Touch 🚼 then 🎹 .
- 2 Touch Music, then Playlists.
- 3 Touch then **Delete** or **Delete all** to delete all of the playlists.

# Video playlists @

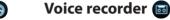

## Video playlists

All of your videos are stored in the Video playlists menu.

- 1 Touch then
- 2 Touch Video playlists, then All videos. A list of all your video clips will appear.
- 3 Touch Play to watch a video.

You can manage your video clips by creating playlists.

- 1 Touch then
- 2 Touch Video playlists, then Playlists.
- 3 Touch Add, enter the playlist name and touch Save.
- 4 All of your videos will show in a list. Select the ones you want in the playlist a tick will appear next to their name.
- 5 Touch Done.

#### Voice recorder

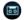

Use your voice recorder to record voice memos or other sounds.

- 1 Touch then
- 2 Touch Voice recorder then and choose from:

**Duration** – Set the recording duration. Choose from MMS message size, 1 minute or No limit

Quality - Select the sound quality. MultimediaChoose from Super Fine, Fine or Normal.

Go to my sounds - Open the Voice recordings folder in My sounds.

## Recording a sound or voice

- 1 Touch then
- 2 Touch Voice recorder.
- 3 Touch to begin recording.
- 4 Touch 
  to end recording.
- 5 Touch to listen to your recording.

# FM radio @

## Using the radio

Your LG KF700 has an FM radio feature so you can tune into your favourite stations to listen to on the move.

**Note:** You will need to insert your headphones in order to listen to the radio. Insert them into the headphone socket (this is the same socket that you plug your charger into).

# Searching for stations

You can tune radio stations into your phone by searching for them either manually or automatically. They will then be saved to specific channel numbers so you don't have to keep re-tuning. You can save up to 12 channels in your phone.

#### To auto tune:

- 1 Touch : then .
- 2 Touch FM radio then **1** .
- 3 Touch Auto scan then Yes. The stations found will automatically be allocated to a channel number in your phone.

# Sending the voice recording

- 1 Once you have finished recording, touch 

  .
- 2 Touch Send and choose from Message, Email or Bluetooth. If you choose Message or Email, the recording will be added to the message and you can write and send it as normal. If you choose Bluetooth, you will be prompted to turn Bluetooth on.

Note: After you have finished recording, touch and choose Send, Rename, Delete, Use as (to use the recording as your ringtone) or Go to my sounds.

## To manually tune:

- 1 Touch : then .
- 2 Touch FM radio then 🗏 .
- 3 Touch Manual tuning and enter the station frequency.
- 4 Touch OK, then Save.
- 5 Select the channel number you want to save the station to and touch OK.

**Note:** You can also manually tune into a station by using **d** and **b** displayed next to the radio frequency.

# Editing the channels

You may want to move the stations to another channel so that the ones you listen to most frequently are easier to access.

- 1 Touch  $\blacksquare$  then  $\square$ .
- 2 Touch FM radio then 🗏 .
- 3 Touch Edit channels and select the channel you want to change.
- 4 Either select a station from one of the other channels, or manually tune the channel into the frequency you want.

#### 5 Touch Save.

#### Resetting channels

- 1 Touch 🛟 then 🎹 .
- 2 Touch FM radio then 🗏 .
- 3 Touch Edit channels then.
- 4 Choose **Reset** to reset the current channel or choose **Reset all** to reset all of the channels. Each channel will return to the starting 87.5Mhz frequency.

# Listening to the radio

- 1 Touch 🚼 then 🎹 .
- 2 Touch **FM radio** then touch the channel number of the station you would like to listen to.

TIP! To improve the radio reception, extend the headset cord, which functions as the radio antenna.

# Games & Apps 🙉

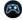

# My games & apps

This Handset supports Java<sup>™</sup> so that you can download games from Planet 3, and play them on your handset.

TIP! Please note that downloading a game usually requires additional charge.

This menu is used to locate and run downloaded applications, e.g. games. Select Download to view the list of applications that have been downloaded to the handset.

It takes you straight to 3's Games portal. This menu is used to go directly to the game download page, so that users can browse and select the games to download. This is possible because the Internet browser is launching with the game portal URL setting. This URL is specified in the Settings menu - Java Portal URL.

By default, the setting is on the game page of Planet 3 (or, it can be left blank if the Operator does not specify the URL). If users want to change the default setting, the game portal URL can be modified in the Settings menu.

## Settings

This menu is used to configure the Java Internet portal site to connect to in order to Download games & apps.

If this menu is selected, the list of currently saved Java Internet portal sites and the configured displayed.

The first Settings screen: Shows the item list if there are saved items.

Tap the **t** to display the following popup menu items.

- Add new: New profile is added.
- View: Shows the contents of the selected item.

# Tool menu

# Tool menu

# Browser @

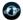

3 brings you a whole world of communications information and entertainment services

You can ask for directions within major cities, get the latest news, keep up to date with sports action and much, much more

The browser is available in the 3G coverage area.

To launch the browser in standby mode. tap the 🚨 .

# Accessing the web

- 1 From the standby screen select ... then touch and choose Browser.
- 2 To access the Browser homepage directly, select Home. Alternately select Enter address and type in your desired URL, followed by Connect.

Note: An additional cost is incurred when connecting to this service and downloading content. Check your data charges with your network provider.

#### Adding and accessing your bookmarks

For easy and fast access to your favourite websites, you can add bookmarks and save web pages.

- 1 From the standby screen select ..., then touch and choose Browser.
- 2 Select Bookmarks. A list of your Bookmarks will appear on the screen.
- 3 To add a new bookmark select and touch Add new. Enter a name for your bookmark followed by the URL.
- 4 Touch Save Your Bookmark will now appear in the list of bookmarks.
- 5 To access the bookmark simply scroll to the required bookmark and touch Open.

You will be connected to your hookmark

# Saving a page

- Access your required webpage as described above.
- 2 Touch and select Save this page.
- **3** Enter a name for the webpage so you can easily recognise it.
- 4 Touch Save.

TIP! This menu will also allow you to edit titles of saved pages, protect or unprotect the screen memo, and delete saved pages.

## Accessing a saved page

- 1 From the standby screen select ., then touch and choose Browser.
- 2 Select Saved pages.
- 3 Select the required page and touch followed by **Open**.

## Viewing your browser history

1 From the standby screen select . , then touch . and choose Browser. Select **History**.

2 A list of web page titles you have accessed recently will be displayed. To access one of these pages, simply select the required page and touch Connect

# **Settings**

#### **Profiles**

Select the appropriate profile by tapping the Activate] [Activate] icon. This will activate the profile to initiate browser launch

## Character encoding

Sets the browser default character set to one of the following.

: Automatic, English (ASCII), English (ISO), English (LATIN), Unicode (UCS2 BE), Unicode (UCS2 LE), Unicode (UCS2 Auto), Unicode (UTF-16 BE), Unicode (UTF-16 LE), Unicode (UTF-16 Auto), Unicode (UTF-8).

# Tool menu 🖪

#### Cache

Enabling Cache allows you to store accessed pages to your phone. Once a page has been stored in cache it will greatly enhance the page loading speed on subsequent browsing of the same page.

#### Cookies

Enabling Cookies allows you to store cookies sent from the server. Disabling this function will prevent cookies from being stored on your phone.

# Java script

Select whether to turn JavaScript On or Off.

# Security

#### Certificates

If stored, a list of root/ca certificates required for WTLS/TLS can be found here. Certificates can be viewed from the list.

#### Session clear

Secure (WTLS/TLS) session data can be cleared using this option. Session data should be cleared to establish a new secure session.

## Reset settings

Select this to reset your phone to its default browser configuration.

#### Using your phone as a modem

Your KF700 can double as a modem for your PC, giving you email and internet access even when you can't connect using wires. You can use either the USB cable or Bluetooth.

#### Using the USB cable:

- 1 Ensure you have the LG PC Suite installed on your PC.
- 2 Connect your KF700 and your PC using the USB cable and launch the LG PC Suite software.
- 3 Click Communication on your PC.
  Then click Settings and select Modem.

- 4 Choose LG Mobile USB Modem and select OK. It will now appear on screen.
- 5 Click Connect and your PC will connect through your KF700.

Note: For more information on synchronising using the LG PC Suite see page 129.

#### **Using Bluetooth:**

- 1 Ensure Bluetooth is switched On and Visible for both your PC and KF700.
- 2 Pair your PC and KF700 so that a passcode is required for connection.
- 3 Use the Connection wizard on vour LG PC Suite to create an active Bluetooth connection.
- 4 Click Communication on your PC. Then click Setting.
- 5 Click Modem
- 6 Choose Standard Modem over Bluetooth link and click OK. It will now appear on screen.
- 7 Click Connect and your PC will connect through your KF700.

Note: For more information on Bluetooth see page 126.

# Google (M)

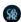

You can access Google and use the followings; Search, Maps, Blogger and YouTube

#### Search

You can search the web-pages in this menu

#### Mail

You can receive or send e-mail. For details, please contact your service provider.

# Maps

#### Find Rusiness

You can search the specific place such as hote, coffee shop, restaurant in a map.

#### Find Location

You can move the place you want to find out.

# Tool menu 🖪

#### **Directs**

You can set your location when you start searching the map.

#### PAN Around

You can move the place you want by navigation keys.

#### Satellite View

You can convert the menu from map to satellite view.

# Map View

You can convert the menu from satellite to map view.

# Clear Map

You can clear all search results in Find Business or Find location.

#### Zoom In/Out

You can zoom in/out the image.

#### Help

You can read Help menu to view the explanation in each function of map in details

#### Show traffic

You can view the information of traffic in selected current map.

#### **Hide Traffic**

You can hide the information related to the traffic status.

#### Ouit

You can exit the menu.

# **Blogger**

You can view your friends' Blogger pages or log into your own and manage your postings.

#### YouTube

You can view your friends' Youtube pages or log into your own and manage your postings.

# Organiser 📵

#### Calendar

## Adding an event to your Calendar

- 1 From the standby screen select **\$**\$ then touch and choose **Organiser**. Select **Calendar**.
- 2 Select the date you would like to add an event to.
- 3 Touch then Add new event.
- 4 Select whether you would like to add an **Appointment**, **Anniversary** or **Birthday** and touch **OK**.
- 5 Check the date and enter time you would like your event to begin.
- 6 For appointments and anniversaries enter the time and date your event finishes in the lower two time and date boxes.
- 7 If you would like to add a subject or a note to your event, touch **Subject** or **Name** and type in your note, followed by **OK**.

8 Select Save and your event will be saved in the calendar. A square cursor will mark the day that any events have been saved to and a bell will ring at the start time of your event, so that you can stay organised.

TIP! You can set a holiday period in your calendar. Touch each day you are on holiday one at time, then touch and select Holiday. Each day will be shaded red. When you come to set an alarm, you can choose to exclude days set as holiday.

# Changing your default calendar view

- 1 From the standby screen select \$\$\bigs\text{\$}\$, then touch \$\bigs\text{and choose Organiser}\$. Select Settings.
- 2 Touch Calendar and choose either Month view or Week view.
- 3 Press **OK** to confirm your choice.

# Tool menu 🖪

#### To do

# Adding an item to your to do list

- 1 From the standby screen select ., then touch and choose Organiser.
- 2 Select To do and touch Add.
- 3 Set the date for the to do item, add notes and select a priority level: High, Medium or Low.
- 4 Save your to do list item by selecting Save.

**TIP!** You can edit a item by selecting it, and touching . Now select Edit.

Confirm your amends by selecting Save.

## Sharing a to do item

- 1 From the standby screen select \$\$, then and choose **Organiser**. Select **To do**.
- 2 Select the to do item you would like to share, then touch
- 3 Select Send. You can choose to share your to do item by Text message, Multimedia msg., Email or Bluetooth.

**TIP!** You can back up and synchronise your calendar with your computer.

#### **Date finder**

## Using Date finder

Date finder is a handy tool to help you calculate what the date will be after a certain amount of days has passed. For example, 60 days from 10.10.07 will be 09.12.2007. This is great for keeping tabs on deadlines.

- 1 From the standby screen select \$\$\ \text{,} \ then touch \[ \infty \] and choose **Organiser**.
- 2 Select Date finder.
- 3 In the From tab set your required date.4 In the After tab set the number of days.5 The Target date will be shown below.

# **Settings**

#### Calendar

You can set the view option and start day related calendar.

#### Backup calendar & to do

This function allows you to back up calendar and to do data.

#### Restore calendar & to do

This function allows you to restore calendar and to do data.

## Memory info.

Allows you to view each memory status of the organiser menu.

#### Clear all

Allows you to delete all the saved items, you need to input the security code.

# Alarms @

#### Setting your alarm

- 1 From the standby screen select ••, then and choose **Alarms**.
- 2 Select and touch Add new.
- 3 Set the time you would like the alarm to sound and touch **Set**.
- 4 Choose whether you would like your alarm to sound **Once**, **Daily**, **Mon** 
  - Fri, Mon Sat, Sat Sun or Except holiday. Press OK.
- 5 Select 

  to select a sound for your alarm. To listen to sounds touch the sound, followed by Play. After you have made your selection, touch Select.

# Tool menu

- 6 Add a memo for the alarm Touch OK when you have finished typing the memo When the alarm sounds the memo will be displayed.
- 7 Finally you can set the snooze interval at 5, 10, 20, 30 minutes, 1 hour or off. Press **OK** to confirm your choice.
- 8 Once you have set your alarm, touch Save

Note: You can set up to 5 alarms.

4 Your memo will appear on screen next time you open the **Memo** application.

TIP! You can edit an existing memo. Select the one you want to edit and touch Fdit.

# Tools

#### Calculator

## Using your Calculator

- 1 From the standby screen select . , then touch and choose **Tools**.
- 2 Select Calculator.
- 3 Touch the numeric keys to input numbers.
- 4 For simple calculations, touch the function you require (+, -, ÷, ×), followed by  $\blacksquare$ .
- 5 For more complex calculations, touch and choose from sin, cos, tan, log, In, exp, sgrt, deg or rad.

# Memo 📵

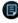

#### Adding a Memo

- 1 From the standby screen select ... then touch and choose Memo.
- 2 If there are no existing memos, select Add or if you have already added some memos, select [ followed by Add new
- 3 Type your memo, followed by Save.

#### World clock

## Adding a city to your world clock

- 1 From the standby screen select ••, then touch 🕝 and choose **Tools**.
- 2 Select World clock.
- 3 Touch the **□** icon, followed by **Add city**. Start typing the name of the city
  you require and it will show at the top
  of the screen. Alternately touch **Map**,
  and select your chosen city from the
  map.
- 4 Touch Select to confirm your choice.

TIP! If you are abroad you can change your time zone from World Clock by touching , followed by Change time zone. Choose your required time zone as above, and touch Select.

#### Converter

#### Converting a unit

- 1 From the standby screen select ••, then touch and choose **Tools**.
- 2 Select Converter.
- 3 Choose whether you would like to convert Currency, Surface, Length, Weight, Temperature, Volume or Velocity.
- 4 You can now select the unit, and enter the value you would like to convert from, followed by the unit you would like to convert to
- 5 The corresponding value will appear on the screen.

# Setting menu

# Setting menu @

# Screen 💷

#### Screen theme

This menu allows you to personalise the display options of the screens and of the menus' entire graphic interface.

#### Home screen

Set a wallpaper for the standby screen.

## Outgoing call

You can select the image to be displayed while dialling a number.

# Start-up

You can select the image to be displayed while the videophone is being switched on

#### Shut down

You can select the image to be displayed while the videophone is being switched off.

#### **Clock & Calendar**

Using this function, you can see the clock and calendar in the idle window. You can also move the clock by dragging.

# **Brightness**

You can set the brightness of the LCD: 100%, 80%, 60%, 40%, 20%

Flick or drag left or right to scroll.

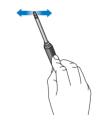

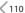

# **Backlight**

Allows you to set backlight duration, selecting from the following options.

| Iter    | n                          | Default Value |
|---------|----------------------------|---------------|
|         | Main<br>screen<br>duration | 10 seconds    |
| 1110111 |                            | 20 seconds    |
| 30.00   |                            | 30 seconds    |
|         | 60 seconds                 |               |

**Note:** The longer the backlight is on for, the more battery power is used and you may need to charge your phone more often.

# **Handset theme**

You can set the theme of display.

# Setting menu @

#### **Font**

 Dialing font colour: Allows you to select from among 16 available character colours.

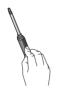

# **Profiles**

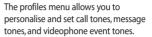

The Normal, Outdoor and Headset profiles are preset by the manufacturer, but may be personalised.

The Silent and Vibrate only profiles are preset and CANNOT be personalised by the User.

User define menus 1,2, and 3 are completely available to users for all their needs

## Alert by

This option determines the incoming call notification mode.

## Voice ringtone

You can select the ringtone for incoming voice calls.

## Video ringtone

You can select the ringtone for incoming video calls.

#### Volume

Set the ringtone volume.

#### Message alert

You can set how often the phone is to inform you of a received message until it is read.

## Message tone

You can select a file from among your own personal files or from the default files, to be played by the phone upon receiving a message.

## Touch type

You can set the touch type for tapping

#### Touch tone

You can set the touch tone to be played when tapping the screen.

#### Touch tone volume

You can set the volume of the touch tone, choosing from 7 available levels.

#### Touch vibration

You can set the type of vibration.

#### Touch vib volume

You can set the vibration level.

#### Confirmation tone

You can set the confirmation tone to be played by the phone to confirm actions.

#### Switch on sound

You can set the effect to be played when the phone is switched on.

#### Switch on file

You can select which file will be played when the phone is switched on.

### Switch off sound

You can set the effect to be played when the phone is switched off.

#### Switch off file

You can select which file will be played when the videophone is switched off.

## Phone settings

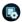

#### **Date & Time**

#### Date

You can set the current date and date format.

#### Time

You can set the time, time format, time zone and daylight saving.

## Auto update date/time

When Auto Update is configured to On, the time and date are automatically updated according to the current time zone. If Confirm first is selected, time and date update are confirmed before the automatic update.

## Daylight saving

This function enables Summer time. Configuring Daylight saving to On immediately applies summer time for the cities which observe daylight saving and currently daylight saving period is running. (For example, if the current time is 04:53 and daylight saving is running in the currently selected home city in World time then time will change to 05:53).

#### Power save

If you set On, you can save the power when you don't use the phone.

## Languages

This function allows you to set the language used in the handset.

## **Security**

#### PIN code request

In this menu, you can set the phone to ask for the PIN code of your USIM card when the phone is switched on.

If this function is activated, you'll be requested to enter the PIN code.

- 1. Select Request PIN code in the security settings menu.
- 2. Set On/Off.
- 3. If you want to change the setting, you need to enter PIN1 code.
- 4. If you enter wrong PIN1 code more than 3 times, the phone will lock out. If the PIN1 is blocked, you will need to key in PUK1 code.
- 5. You can enter your PUK code up to 10 times. If you put wrong PUK code more than 10 times, you can not unlock your phone. You will need to contact your service provider.

#### Handset lock

You can lock your phone. The following 4 lock functions are available.

**When switching on:** Locks the handset whenever the handset is switched on.

**If USIM changed:** Locks the handset when the phone's USIM card has been changed.

**Immediate:** Locks the handset immediately.

None: Deactivates the lock function.

You are requested to enter the security code to confirm the selection.

 To unlock the handset, you need to enter the security code.

## Auto key lock

If you activate this function, the key will be locked automatically in standby mode without requesting the action of key.

### Change codes

You can change PIN, PIN2 and the security code.

TIP! If you change the code and then forget it you will need to contact your place of purchase to unlock it or solve this problem.

- PIN/PIN2 code: This menu allows you to change the PIN or PIN2 code.
- 1. Select PIN or PIN2 Code.
- 2. Input the current PIN or PIN2 code, and then a new PIN or PIN2 code. Entering an incorrect PIN code 3 times invalidates the PIN code. In this case, you will need to enter the PUK or PUK2 code in order to reset the PIN code.
- 3. Entering an incorrect PUK code 10 times will restrict use of the handset. In this case, ask 3 Customer Service to unlock your phone.
- Security code: This menu allows you to change the handset password.
   The maximum allowed numeric of attempts of security code input is not limited like PIN and PIN2.

## **Connectivity**

### **Network settings**

#### Select network

- Automatic: This function automatically searches for the network and registers the handset to the network
- Manual: This function enables you to search the network list and specify which network to attempt registration with.

#### Location mode

You may have multiple data connections active at the same time when you are using your phone in Automatic, 3G only, 3G/GSM and GSM1900 networks.

#### **Preferred lists**

If the network is searching automatically, you can add a preferable network to be connected to. And the following options are available.

 Add new: You can add a new network using the followings.

- Search: You can select one from the network list stored in the phone.
- Enter new network: You can enter the country code (MCC) and the network code (MNC) to add. After setting, tap the or OK icon.
- Edit: You can modify the information of the selected network.
- Delete: Deletes the selected network.
- Move up: Moves the selected network upward.
- Move down: Moves the selected network downward.

#### Access points

This menu shows the access point list. You can create new profiles, delete or edit them by using the Option Menu. However, you cannot delete or edit default configurations depending on country variant.

You can edit the follwing configuration items by using the  $\blacksquare$  .

**Connection title** - Access Point profile name.

**Bearer** - Choose the bearer from the list. (Default is UMTS.)

**Authentication** - Choose the authentication from the list. (Default is No auth)

**User name** - Information provided by service provider.

**Password** - Information provided by service provider.

**APN** - APN name to access network. Information provided by service provider.

Tap [Save] to save any configuration changes.

### USB connection mode

You can choose one mode of Data service and Mass storage.

When you have finished using the phone memory, take the following steps.

You can use PictBridge printer in Data service mode

Caution! Before you remove the cable, it is necessary to keep the following steps. Or, the integrity of transferred data is not quaranteed.

- 1. Click on the notification area. [Unplug or Eject Hardware]
- Select USB Mass Storage Device, click on Stop.

The following message will appear: "The 'USB Mass Storage Device' device can now be safely removed from the system" 3. Then remove the cable.

TIP! When you save a PC file into the mass storage, the filename must consist of up to 62 characters and 255 characters or less including the path of directory may be displayed on your phone.

### Synch service

(**Note:** This service is not available in all countries. Please contact your service provider for further information.)

If Sync service is supported by your network operator, this service function synchronizes the data in a phone and the data on a server such as Contacts, Calendar and Tasks via a wireless network

#### Connect

Connect to the server with the selected server profile and the synchronization animation is displayed while the synchronization is performed.

#### Logs

Select the Logs to view the log for the last synchronization operation performed.

#### Server synch. Centre

This menu allows you to configure the profile for a synchronization server.

 Profile name: Input the name for the profile.

- Host address: Contact your service provider.
- SyncML proxy: Contact your service provider.
- User name: Enter your user ID for synchronization server.
- Password: Input your password.
- Contacts: Select whether to synchronise Contacts or not.
- Contact name: Input the contacts database name for server access.
- Calendar: Select whether to synchronise Calendar or not.
- Calendar name: Input the calendar database name for server access.
- To do: Select whether to synchronise Tasks or not.
- To do name: Input the Tasks database name for server access.
- Memo: Select whether to synchronise Memo or not.

- Memo name: Input the Memo database name for server access.
- Sync type: Select the synchronization type below.
  - Normal The phone and the server are required to exchange information about the modified data.
  - Backup The phone sends all the data from a database to the server. The server is expected to replace all data in the target database with the data sent by the phone. This means the phone overwrites all the data in the server database.
  - The server sends all its data from a database to the phone. The phone
    - is expected to replace all data in the target database with the server sent by the server. This means the server overwrites all data in the phone database

- Access point: Select an access point to use for the data connection.
- Sync mode: Select the synchronization mode helow
  - Manunal The synchronisation will only occur when explicitly initiated by the user.
  - Automatic The application will automatically initiate a sync, based on the preferences defined (either a regular reminder or after changes have been made.)
- Sync frequency: Select the automatic sync preference when you choose automatic sync mode.

#### TV out

Choose PAL or NTSC for connecting your KF700 to a TV.

Note: The TV output cable is available for purchase separately.

- Restore

## **Memory manager**

## Using memory manager

Your KF700 has three memories available: the phone, the USIM Card and an external memory card (you may need to purchase the memory card separately).

You can use memory manager to determine how each memory is used and see how much space is available.

Handset common memory - View the memory available on your KF700 for Pictures, Sounds, Video, Flash, MMS, Email, Java applications and others.

Handset reserved memory - View the memory available on your handset for SMS, Contacts, Calendar, To do list, Memo, Alarm, Call history, Bookmarks and Miscellaneous items.

**USIM memory** - View the memory available on your USIM Card.

**External memory** - View the memory available on your external memory card (you may need to purchase the memory card separately).

**Primary storage settings** - Choose the location you prefer items to be saved to.

## **Touchpad calibration**

Reset your screen for ease of use.

## Software update

Users can update Software by him/ herself, if there is a version to be updated.

## **Reset settings**

Reset all the settings to their factory definitions.

## **Handset information**

View the technical information for your KF700.

Call settings 🍪

#### **Call divert**

Call divert menus for voice and video calls are provided.

The menu consists of Voice calls, Video calls and Deactivate all.

#### Voice calls

- All voice calls: Diverts all incoming voice calls unconditionally.
- When busy: Diverts incoming voice calls when the line is busy.
- No answer: Diverts incoming voice calls when there is no answer.

 Not reachable: Diverts incoming voice calls when the handset is turned off or the handset is out of the network service coverage

#### Video calls

You can divert video calls to other 3 handsets that support video calling.

- All video calls: Diverts all incoming video calls unconditionally.
- When busy: Diverts incoming video calls when the line is busy.
- No answer: Diverts incoming video calls when there is no answer.
- Not reachable: Diverts incoming video calls when the handset is turned off or the handset is out of the network service coverage.

### Deactivate all

All call divert settings are deactivated.

## **Call barring**

Call barring allows you to restrict from making and receiving calls with your handset. For this function, you need the barring password, which you can obtain from 3 Customer Service.

#### Voice calls

The following options are available:

- All outgoing: Calls cannot be made.
- Outgoing international: International calls cannot be made.
- Outgoing international calls except home country: When abroad, calls can be made only to numbers within the current country and to your home country, which is where your home network provider is located.
- All incoming: Calls cannot be received.
- Incoming when abroad: Calls cannot be received when you are using your handset outside your home service area.

#### Video calls

The following options are available:

- All outgoing: Calls cannot be made.
- Outgoing international: International calls cannot be made.
- Outgoing international calls except home country: When abroad, calls can be made only to numbers within the current country and to your home country, which is where your home network provider is located.
- All incoming: Calls cannot be received.
- Incoming when abroad: Calls cannot be received when you are using your handset outside your home service area.

#### Deactivate all

All call barring settings are deactivated; calls can be made and received normally.

### **Fixed dial numbers**

You can fix dialling to specified phone numbers only. This information is saved on the USIM card. You must enter your PIN2 code for authentication.

- On: Enables Fixed Dial Numbers.
- Off: Disables Fixed Dial Numbers.
- FDN list: You can view and edit the Fixed Dial Number list.

## **Call waiting**

- Activate: Activates waiting service.
   Selecting this item, displays requesting message and animation. When the network answers, the result of the operation is displayed.
- Deactivate: Deactivates Call waiting service. Selecting this item displays requesting message and animation.
   When the network answers, the result of the operation is displayed.

 View status: Displays activated Call waiting service group item of the network. Selecting this item displays requesting message and animation.
 When the network answers, the result of the operation is displayed.

## **Common setting**

#### Call reject

This menu allows you to enable or disable rejection of all calls or calls categorized as Unregistered, Contacts or Groups.

- Reject On/Off: To enable or disable the Call reject.
- Reject list: To select the category of call reject numbers. You can select any of the following categories:
  - All calls: this category is selected, all calls will be rejected.
  - Contacts: If this category is selected, all numbers in contacts list will be rejected.

- Groups: If this category is selected, all numbers belonging to the selected groups will be rejected.
- Unregistered: If this category is selected, all un-registered numbers will be rejected.
- No caller ID: Reject calls which do not have CI information.

### Send my number

This network service allows you to set your phone number to be displayed On or hidden Off from the person whom you are calling. Select Set by network to reset the handset to the setting that you have agreed upon with 3 Customer Service.

#### Auto redial

The menu enables you to configure the auto redial function when a call attempt has failed.

#### Answer mode

Allows you to determine when to answer the handset

- Press send key: You can answer an incoming call by only pressing the key.
- Press any key: You can answer an incoming call by pressing any key, except the key.

#### Minute minder

This function sounds an alert notification every 1 minute after call connection.

#### BT answer mode

This menu allows you to determine when to answer an incoming call in using Bluetooth connection mode.

- Hands-free: You can answer an incoming call on the hands-free device that is connected with your handset. When the phone is receiving a call, a ring tone will be heard on the hands-free.
- Handset: This feature allows you to answer an incoming call on the handset, even though the handset is connected with hand-free device.

#### Save new number

Whenever the connected call is terminated, this menu allows you to determine whether you are going to save the number (unregistered) in your phone book.

## Video call setting

You can set the screen display when making/receiving a video call.

- Use private picture: Determine whether to show the private image or not.
- Select private picture: Select the private image to be displayed.
- Mirror: Select to activate the mirror. effect or not.
  - On: Displays the image flipped side to side.
  - Off: Displays the image as it is.
- My image size: Select my image size to be displayed.

## Flight mode 🗬

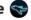

## Using flight mode

Turn on flight mode by selecting :: then ( .Touch Flight mode and select On. Flight mode will not allow you to make calls, connect to the Internet, send messages or use Bluetooth.

## Bluetooth 📵

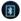

### Sending and receiving your files using Bluetooth

Bluetooth is a great way to send and receive files as no wires are needed and connection is quick and easy. You can also connect to a Bluetooth headset to make and receive calls

### To send a file:

1 Open the file you want to send. typically this will be a photo, video or music file.

- 2 Touch and choose Send. Choose Bluetooth.
- 3 Touch Yes to turn Bluetooth on.
- 4 Your KF700 will automatically search for other Bluetooth enabled devices within range.
- 5 Choose the device you want to send the file to and touch **Select**.
- 6 Your file will be sent.

**TIP!** Keep an eye on the progress bar to make sure your file is sent.

#### To receive a file:

- 1 To receive files your Bluetooth must be both **On** and **Visible.** See change your Bluetooth setti ngs below for more information
- 2 A message will prompt you to accept the file from the sender. Touch Yes to receive the file.
- 3 You will see where the file has been saved and you can choose to View the file or Use as wallpaper. Files will usually be saved to the relevant folder in My Stuff.

#### To change your bluebooth settings:

- 1 Touch : and choose **Settings**.
- 2 Choose Bluetooth then Settings. Make your changes to:
  - **My device visibility** Choose to be Visible or Hidden.
  - **My device name** Enter a name for vour KF700.
  - Supported services Choose how to use Bluetooth in association with different services. See Using your phone as a modem on page 100 or Using a Bluetooth headset on page 128
  - **My address** Change your Bluetooth address.

## Pairing with another Bluetooth device

By pairing your KF700 and another device, you can set up a passcode protected connection. This means your pairing is more secure.

- 1 Check your Bluetooth is **On** and **Visible**.
  - You can change your visibility in the **Settings** menu.
- 2 Touch Paired Devices then New.
- 3 Your KF700 will search for devices. When the search is completed **Refresh** and **Add** will appear on screen.
- 4 Choose the device you want to pair with and enter the passcode then touch OK.
- 5 Your phone will then connect to the other device, on which you should enter the same passcode.
- 6 You passcode protected Bluetooth connection is now ready.

## Using a Bluetooth headset

- Check your Bluetooth is On and Visible.
- 2 Follow the instructions that came with your headset to place your headset in pairing mode and pair your devices.
- 3 Touch Yes to Connect now. Your KF700 will automatically switch to Headset profile.

TIP! See page 125 for details on BT answer mode so that you can control how you answer calls when your Bluetooth headset is connected.

## **PC Sync**

You can synchronise your PC with your phone to make sure all your important details and dates match, but also as a backup to put your mind at ease.

## Installing LG PC Suite on your computer

- 1 From the standby screen select \$\$\circ\$, then touch \$\$\left(\overline{\chi}\right)\$ and choose **Phone settings**.
- 2 Select Connectivity, then USB connection mode.
- 3 Select Data Service and touch OK.
- 4 Insert the supplied CD into your PC. LG PC Suite Installer will appear on your screen. Click on LG PC Suite Installer.
- 5 Select the language you would like the installer to run in and click **OK**.
- 6 Follow the instructions on screen to complete the LG PC Suite Installer wizard
- 7 Once installation is complete, the LG PC Suite icon will appear on your desktop.

## Connecting your phone and PC

- 1 Connect the USB cable to your phone and your PC.
- 2 Double click on the LG PC Suite Icon on your desktop.
- 3 Click on Connection Wizard, then USB.
- 4 Click on Next, then Next again, then Finish. Your phone and PC are now connected

## Backing up and restoring your phone's information

- Connect your phone to your PC as outlined above.
- 2 Click on the Backup icon, and select Backup or Restore.
- 3 Mark the contents you would like to back up or restore. Select the location you would like to backup information to, or restore information from. Click OK.
- 4 Your information will be backed up.

## Viewing your phone files on your PC

- 1 Connect your phone to your PC as outlined above.
- 2 Click on the Contents icon.
- 3 All of the documents, flash contents, images, sounds and videos you have saved onto your phone will be displayed on the screen in the LG Phone folder.

TIP! Viewing the contents of your phone on your PC helps you to arrange fi les, organise documents and remove contents you no longer need.

## Synchronising your contacts

- 1 Connect your phone to your PC.
- 2 Click on the **Contacts** icon.
- 3 Select Transfer, then Import from mobile handset. Your PC will now import and display all contacts saved to your USIM card and handset.

4 Click on File and select Save. You can now select where you would like to save your contacts to.

Note: To backup contacts saved to your USIM card, click on the SIM card folder on the left side of your PC screen. Select Edit at the top of the screen, then Select all. Right-click your contacts and select COpy to contact. Now click on the Handset folder on the left of your screen and all your numbers will be displayed.

## Synchronising your messages

- 1 Connect your phone to your PC.
- 2 Click on the Messages icon.
- **3** All of your PC and phone messages will be displayed in folders on your screen.
- 4 Use the tool bar at the top of your screen to edit and rearrange messages.

## Using your phone as a mass storage device

You phone can only be used as a mass storage device if you have a memory card inserted.

- 1 Disconnect your phone from your PC.
- 2 From the standby screen select \$\$, then touch \$\$ and choose Phone settings.
- 3 Select Connectivity, then USB connection mode.
- 4 Select Mass storage and touch OK.
- 5 Connect your phone to your PC. Your phone will read: Connecting as Mass Storage... followed by Connected as Mass Storage Mode. Do not disconnect during transfer.
- 6 All of your phone files will automatically be stored onto your PC hard drive

**Note:** Your phone must be unplugged from your PC to initiate Mass Storage.

**Note:** Mass storage backs up content saved on your memory card only, not your handset memory. To transfer the content of your handset memory (e.g. contacts) you'll need to synchronise using PC Sync.

#### **DivX Converter**

Install the DivX converter which is supplied on the same CD as the PC Sync software.

Once installed select DivX from the Program Files on your PC, then DivX converter followed by Converter.

This will open the Converter application. Use the arrows in the application to change the conversion format to Mobile. If you do a right click on the application box and select Preferences, you can change the location of where the converted files are saved.

Once you are ready to convert your files, simply drag and drop the files into the application, for initial analysis. Following this, you will need to select Convert for the process to begin. When the process is finished a Conversion complete pop up will be displayed.

The converted file can now be transferred to your phone, using the Mass Storage functionality (see page 131 for details) or Upload via contents using the PC Sync software (see page 129 for details).

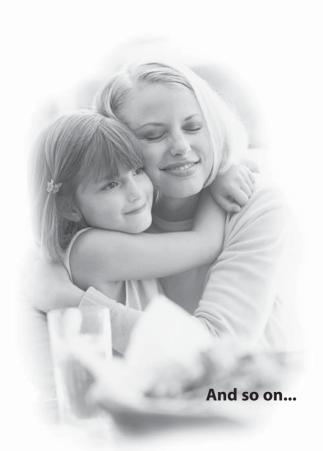

## **Troubleshooting**

Please check to see if any problems you have encountered with the phone are described in this section before calling 3 Customer Service.

- Q How do I view the list of outgoing calls, incoming calls and missed calls?
- A Press the key.
- Q Why is the connection inconsistent or not audible in certain areas?
- A When the frequency environment is unstable in a certain area, connection may be inconsistent and not audible. Relocate to another area and try again.
- Q Why does the display not turn on?
- A Remove and insert the battery, then attempt to power-on. If there is no change, fully charge the battery and try again.

- Q Why is there an echo when a connection is made with certain telephones in a certain area?
- A This is called the 'Echo Phenomenon', where it occurs if connection volume is too high or caused by special properties (semi electronic telephone exchange) of the equipment on the other end.
- Q Why does the handset heat up?
- A The phone may get hot when there is a very long call duration or when games are played or when using the browser. This has no effect upon the life of the product or performance.
- Q Why is there no ringtune, but only a blinking LCD screen?
- A Phone may be set to 'Vibrate only' or in 'Silent' mode. In the Profiles menu, please select 'Normal' or 'Outdoor.

- **Q** Why does the battery life get shorter in standby mode?
- A The battery is worn out. As time passes, the battery life gradually becomes shorter. If the battery lasts about half the amount of time as when first purchased, it's time to purchase a new battery.
- Q Why does the battery run out so quickly during normal use?
- A It is due to the user environment or a large number of calls or weak signal.
- **Q** Why is no number dialed when you recall a Contacts entry?
- A Check that the number has been stored correctly by using the Contacts feature. Re-store them, if necessary.

- Q Incoming calls do-not reach me.
- A Is your phone switched on ( pressed for more than three seconds)?

  Are you accessing the right cellular network? Or, you may have set an incoming call barring option.
- Q I cannot find the lock, PIN, or PUK code. What is my PIN?
- A The default lock code is '0000'. If you forget or lose the lock code, contact your phone dealer. If you forget or lose a PIN or PUK code, or if you have not received such a code, contact 3 Customer Services.
- Q What happens to the handset if it is dropped?
- A The handset could power off or reset, but this does not necessarily imply any permanent damage.

## **Accessories**

## Charger

This adapter allows you to charge the battery. It supports standard Europe/Australia/ U.K. and Hongkong (100-240 Volt 50/60Hz outlets).

It takes 3.5 hours to charge a completely discharged battery.

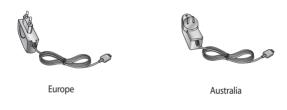

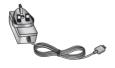

U.K and Hongkong

#### Headset

Connects to your phone, allowing hands-free operation. Includes earpiece, microphone, and integrated call answer/termination button.

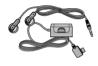

### Data cable and CD

Connect and synchronise your KF700 and PC.

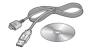

## **Battery**

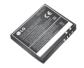

Stylus and carry strap

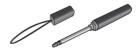